## WUNDERBAR **CELEBRATION OF GERMAN FILM**

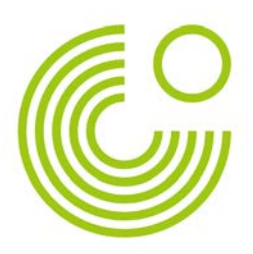

## **Instructions for New Kanopy Users**

From October 2018 through 2019, Goethe-Institut is proud to offer our online steaming collection, "Wunderbar: A Celebration of German Film." Viewers across the US can view 48 German films for free from the comfort of their own home.

Follow these simple steps in order to access our collection of 48 German films. The most common issue users face is selecting the wrong library or using a pre-existing library affiliation. For this Goethe collection, users must select "Goethe Institut" as their library when prompted.

**Step 1:** Enter the website into your browser: <https://www.kanopy.com/goethe>

**Step 2:** You will be directed to this page. Click on the "Sign Up" button in the upper right-hand corner.

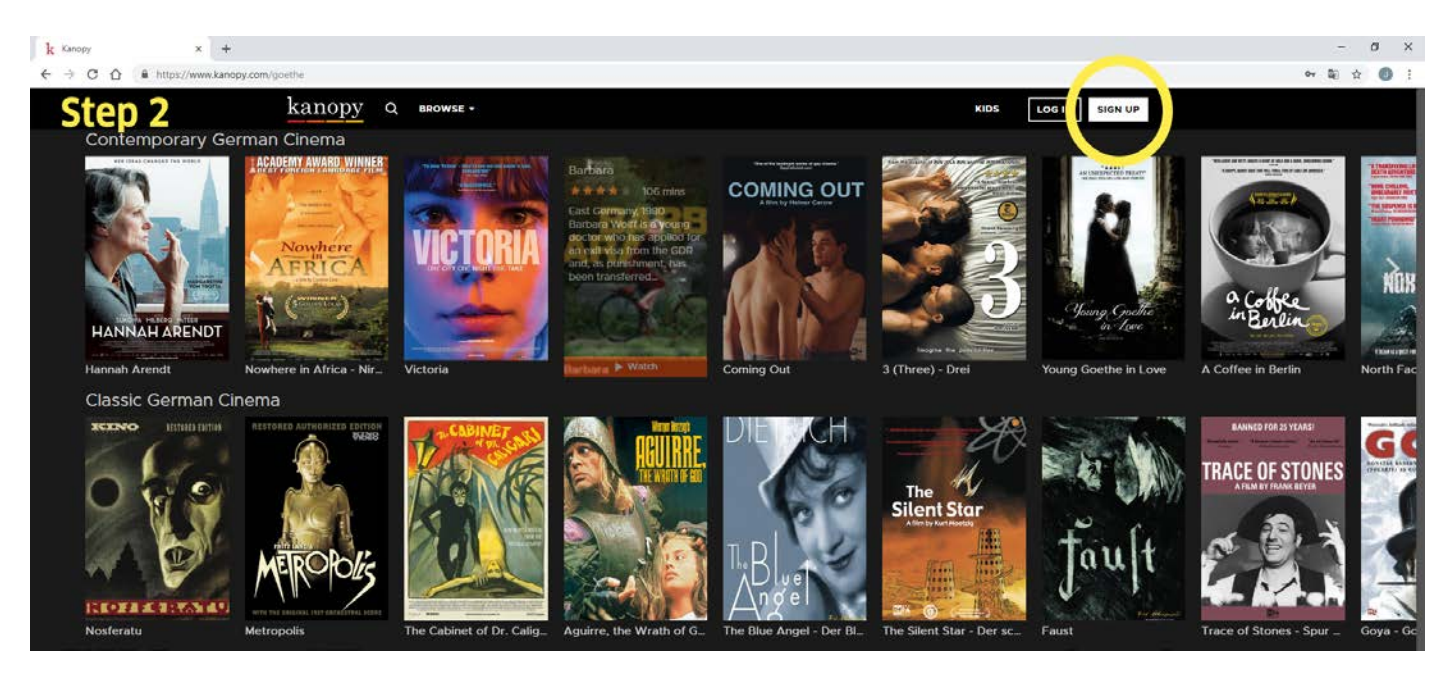

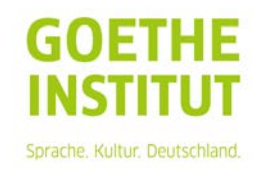

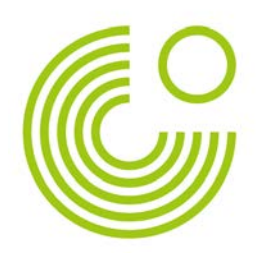

**Step 3:** Enter your information (first and last name, email, and password) and click the red "Sign Up" button.

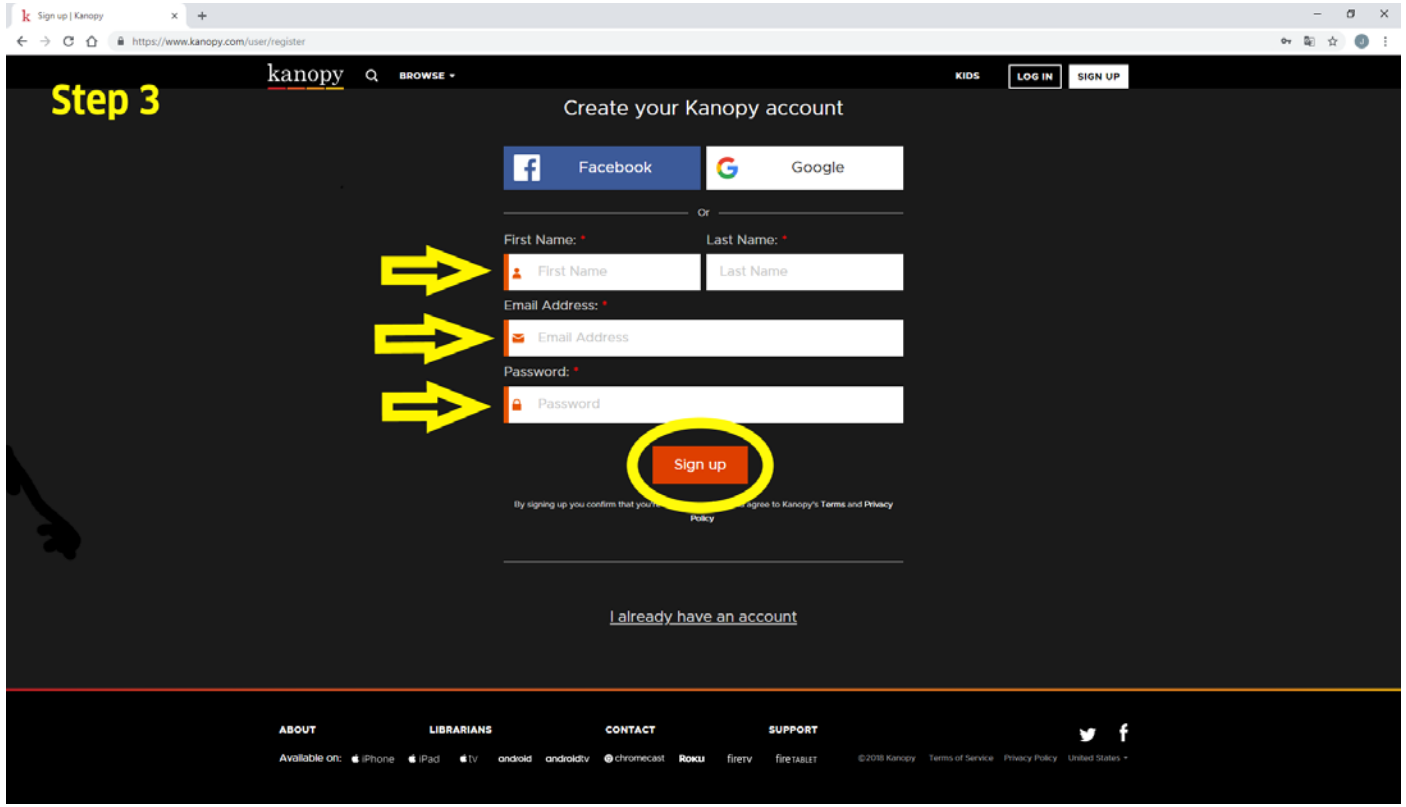

**Step 4**: After clicking "Sign Up," you will be redirected to this screen. Click on "Go to home page. Next, open the email inbox of the email address entered in step 3.

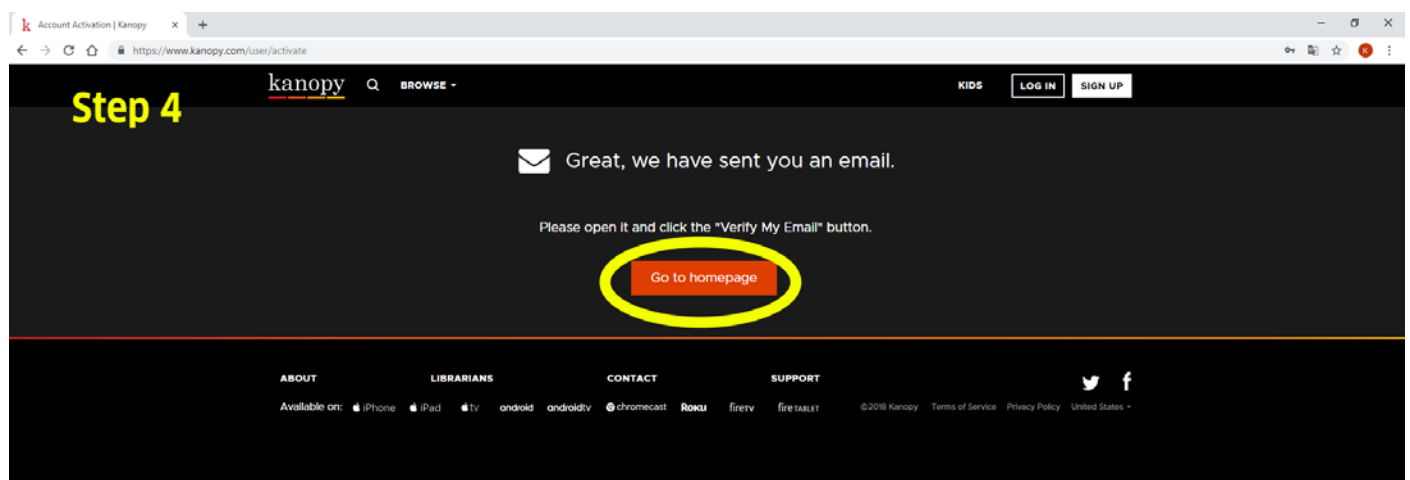

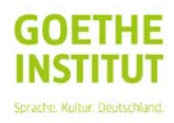

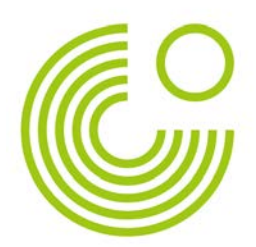

**Step 5:** Find the email from Kanopy in your inbox. Please note, it can take a couple minutes for this email to arrive. Open the email and click "Watch Kanopy now!" This will activate your account and redirect you back to the Kanopy website.

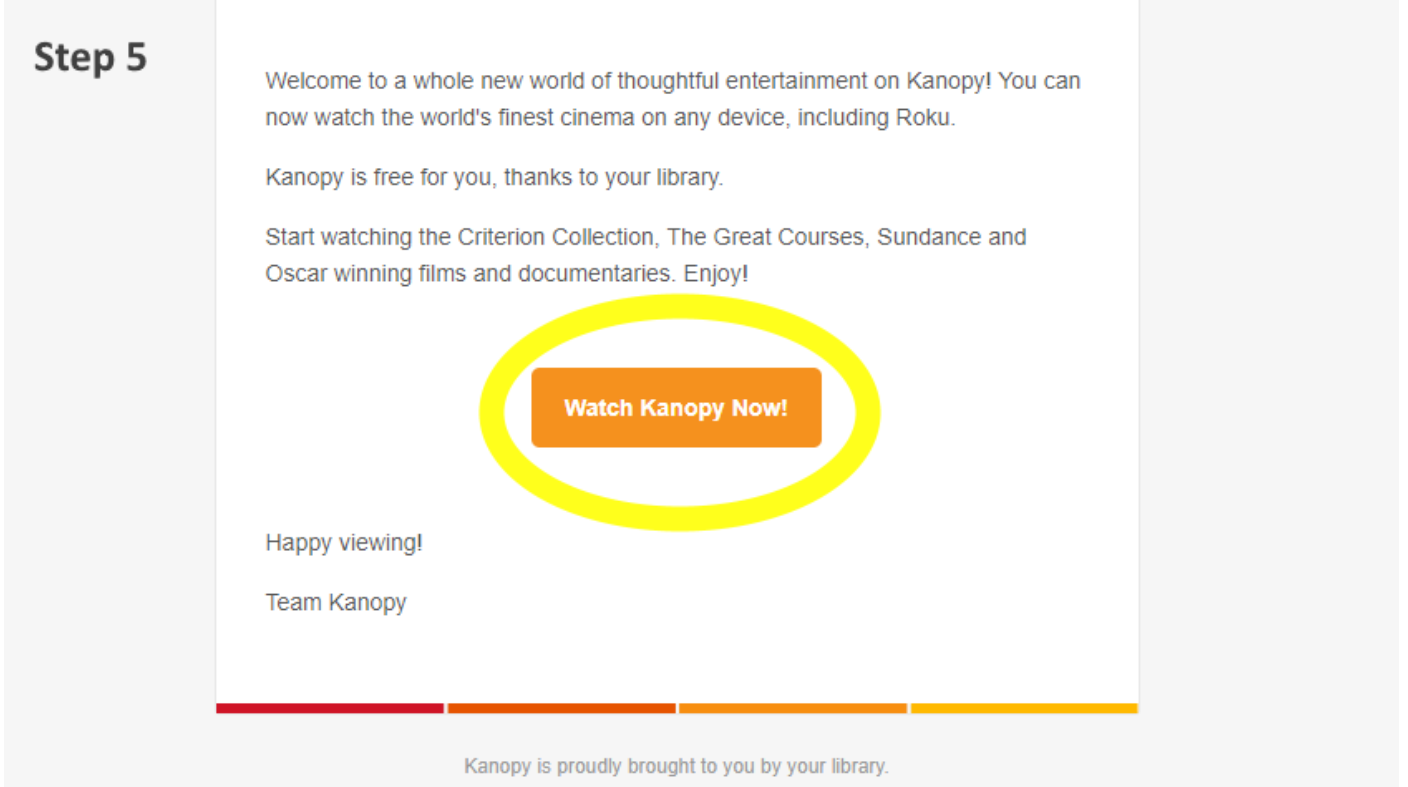

**Step 6:** After clicking on "Watch Kanopy Now", you will be directed to this page. Click on the red button "Find your library."

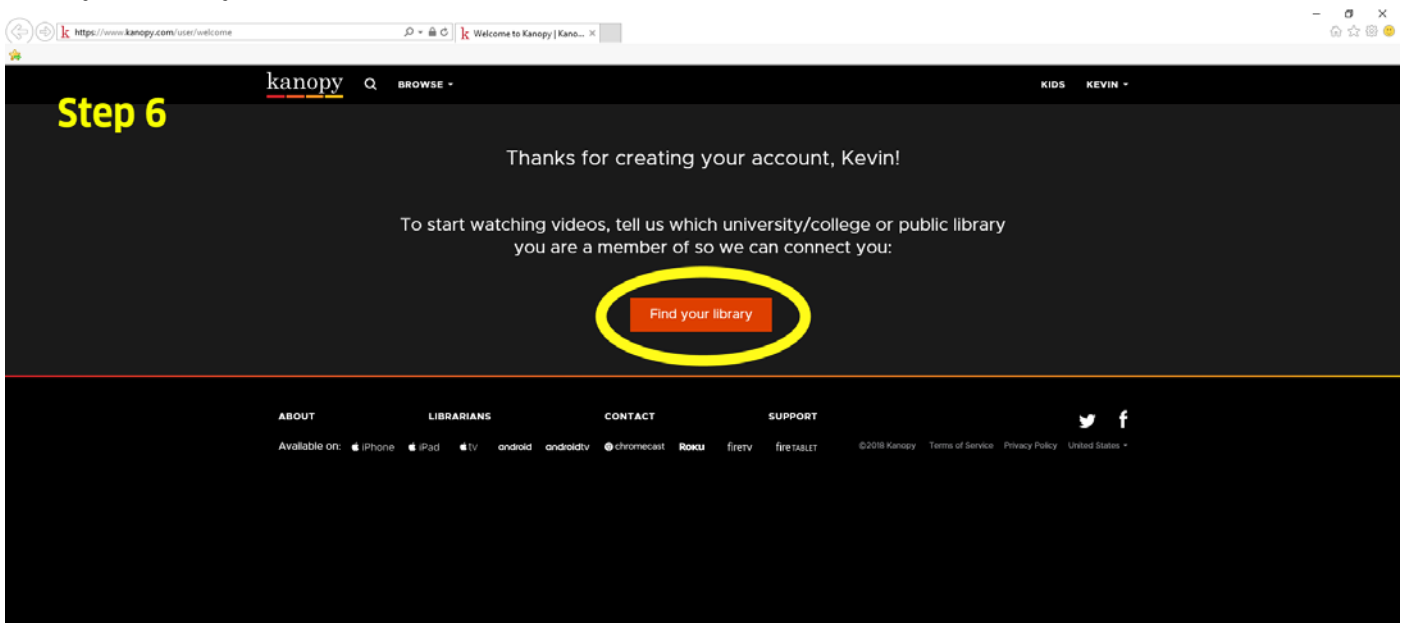

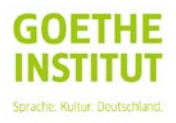

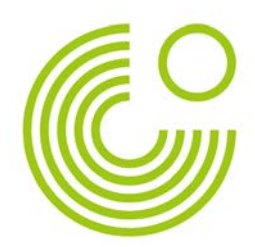

**Step 7:** After clicking on "Find your library" you will be directed to the following page. On this page enter "Goethe Institut" into the provided search bar, marked in the image below by the yellow arrow. After typing this in, Goethe Institut will appear as a suggested option, indicated in the yellow circle. Click on this suggested option. Note: you must select the Goethe Institut as your library in order to view the German film collection, selecting another library you are associated with will not work.

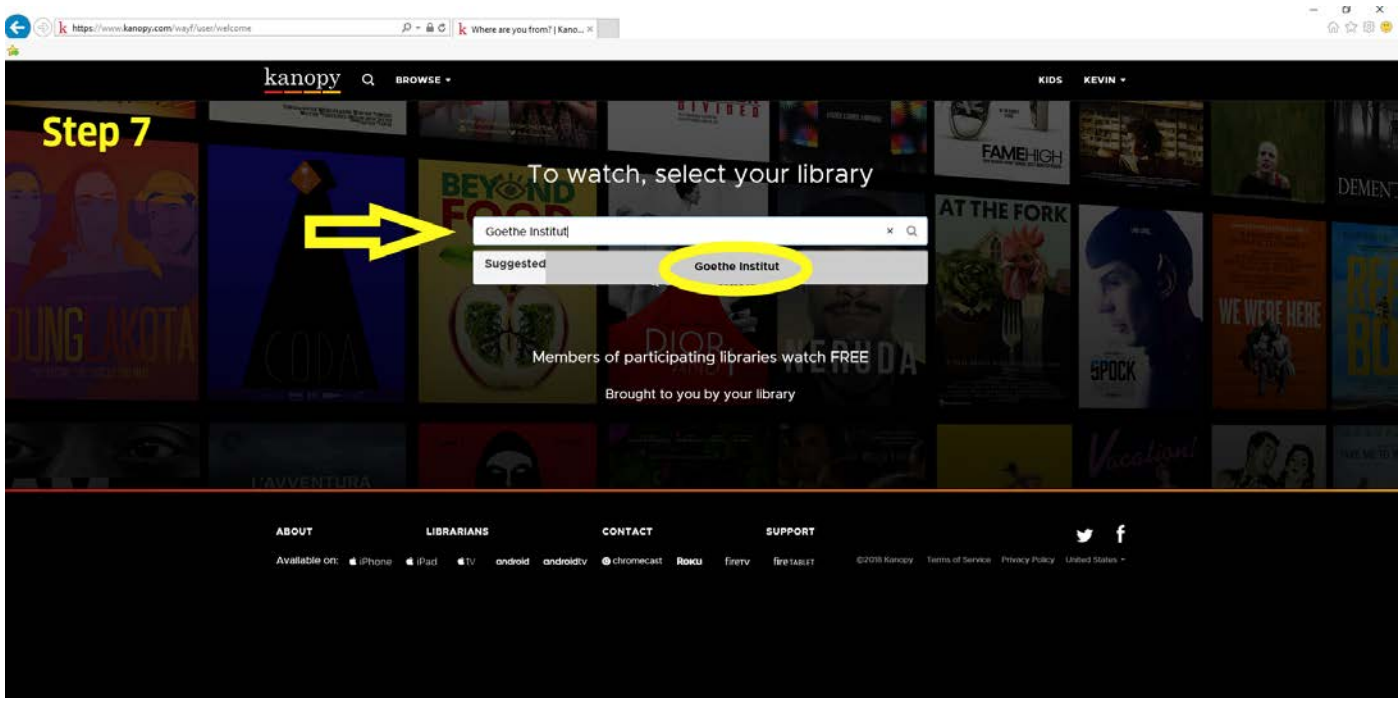

**Step 8:** Congratulations, you're ready to watch videos! Click on the red "Watch now" button to be redirected to the video selection page.

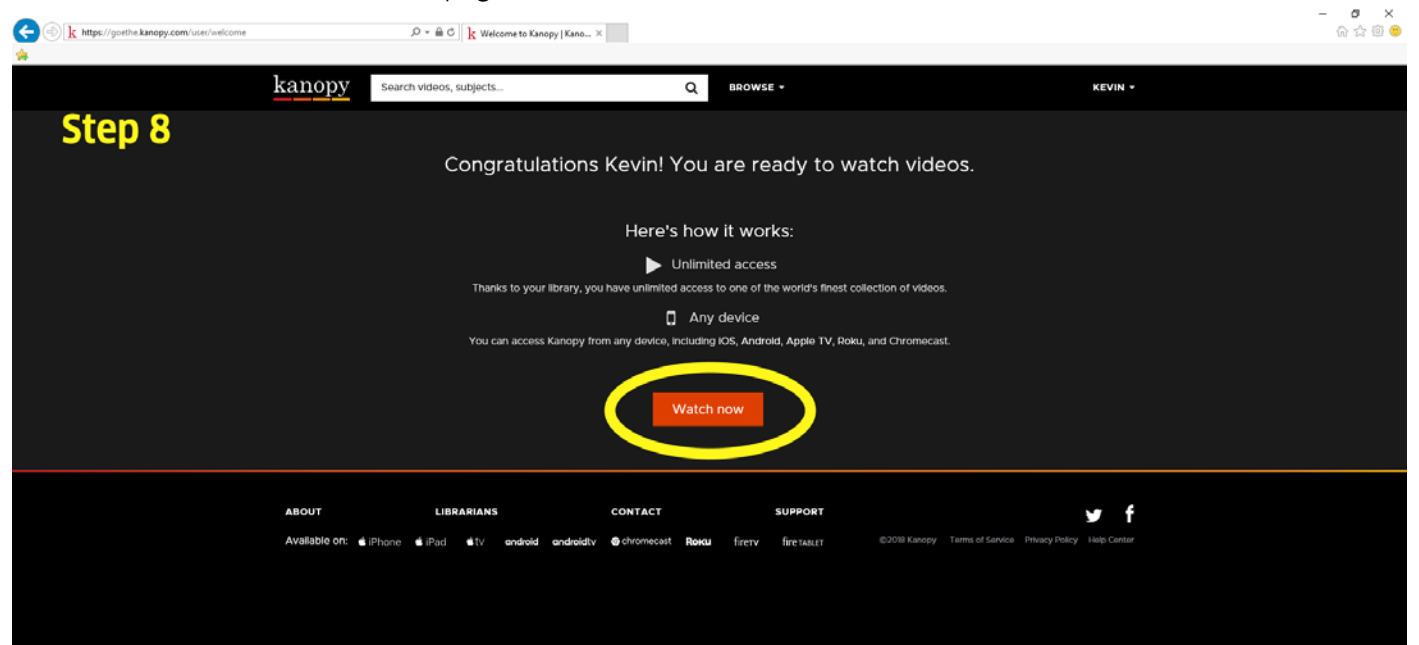

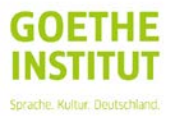

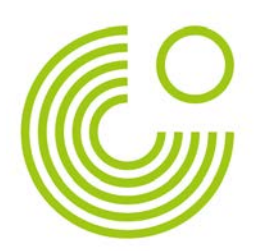

**Step 9:** Happy viewing! You'll notice you're logged in, your account name appears in the upper right hand corner. To manage any account settings, click on your name. To begin viewing, mouse over a film and click on the red "Play" button.

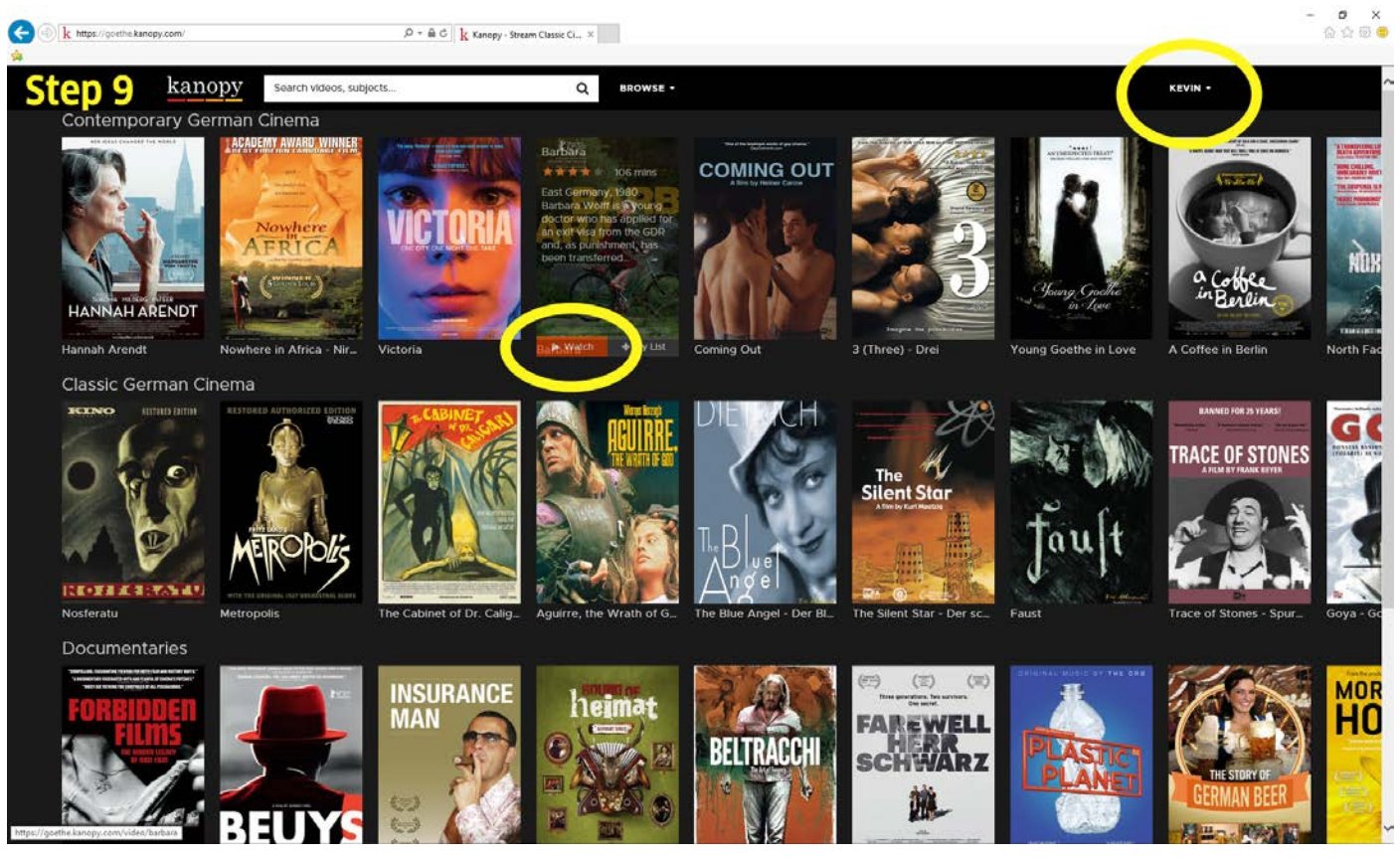

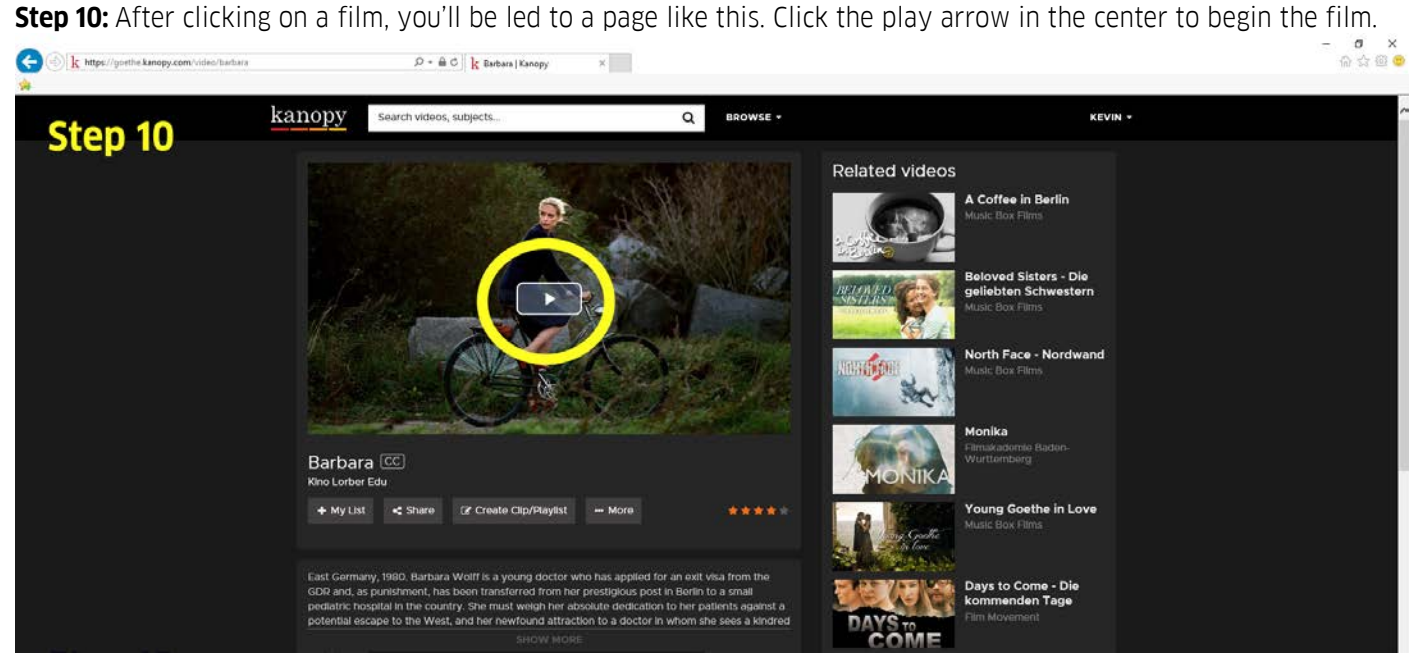

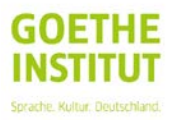

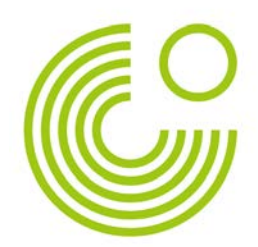

Enjoy the films and thank you for partaking in our project! If you have any further questions or concerns please contact our project manager, Kevin Dibb, via the contact information listed below.

Kevin Dibb Project Manager, Wunderbar: A Year of German Film Deutschlandjahr USA Tel. +1 (202) 851 3314 [Kevin.dibb.extern@goethe.de](mailto:Kevin.dibb.extern@goethe.de)

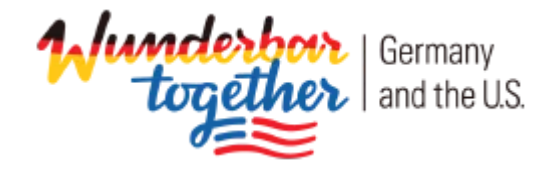

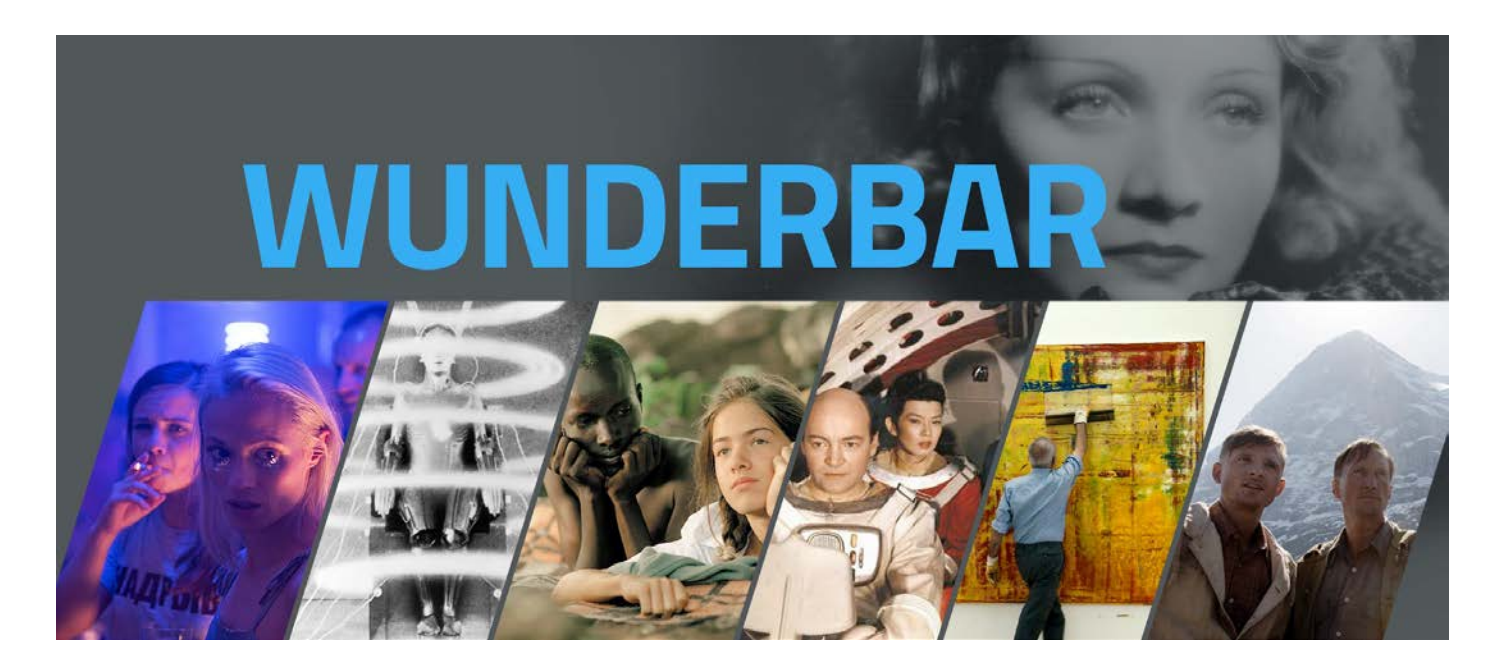

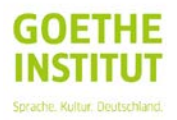